# **4. Prüfungsorqanisation**

- 4. Prüfungsorganisation im ZPA Prozess
- 4.1 studierendenweise Leistungsbearbeitung Übersicht
- 4.2 Neue Anmeldung anlegen *Neue Leistung anlegen*
- 4.3 Prüfungsdetails bearbeiten *Leistungen bearbeiten*
- 4.4 Studierenden-Sicht
- 4.5 Prüfer-Sicht

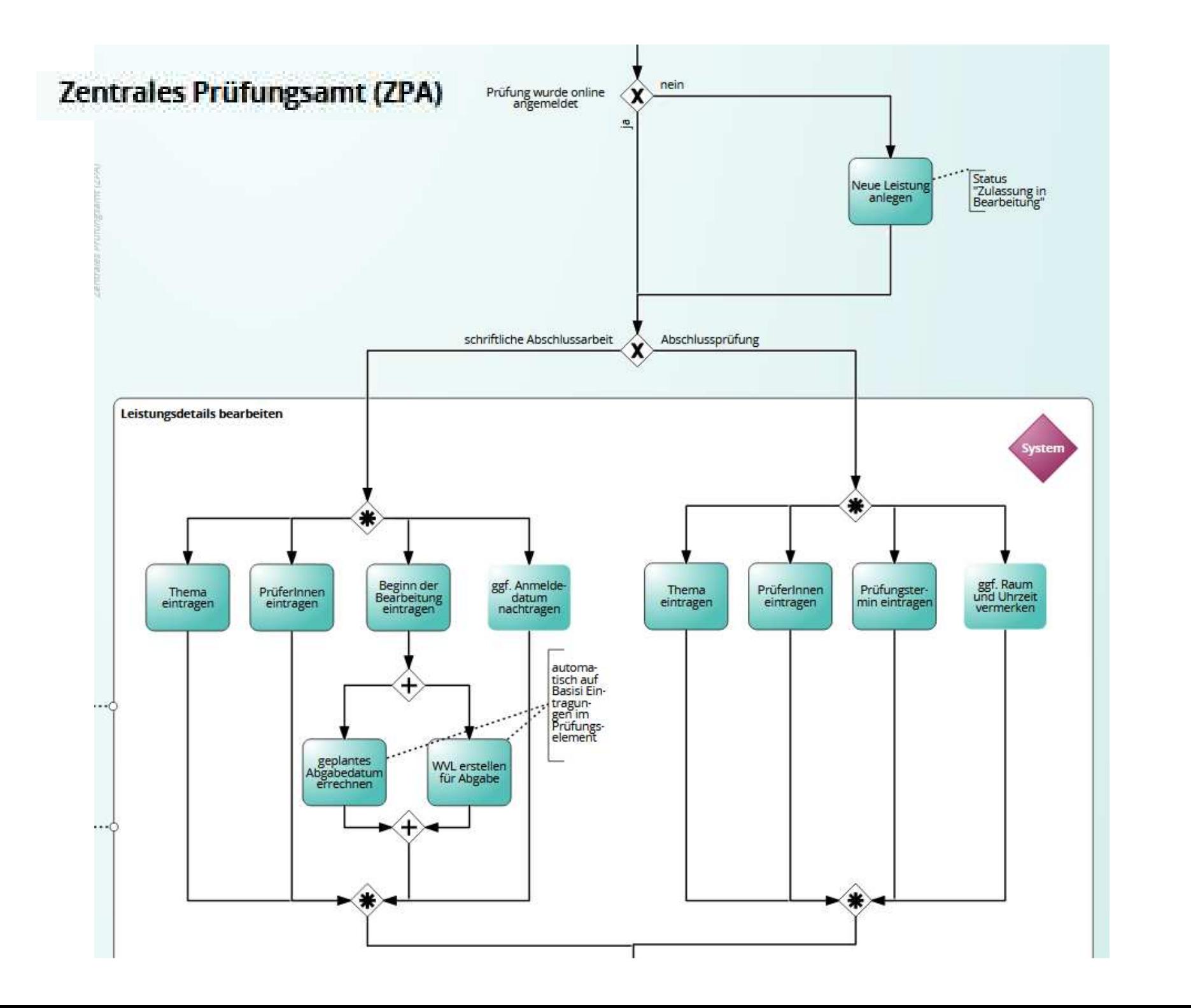

# **4.1 studierendenweise Leistungsbearbeitung – Übersicht**

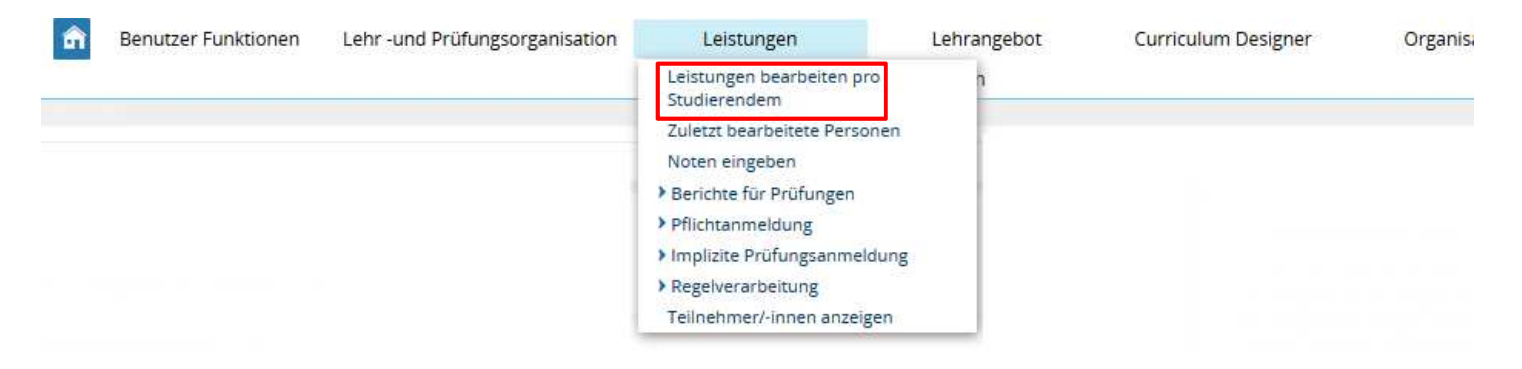

#### **Leistungen aller Studierenden bearbeiten:**

- •Anzeige von Studienverlauf und Studierendendaten
- •Leistungen neu anlegen
- •Leistungsdaten bearbeiten
- •Leistungen anerkennen

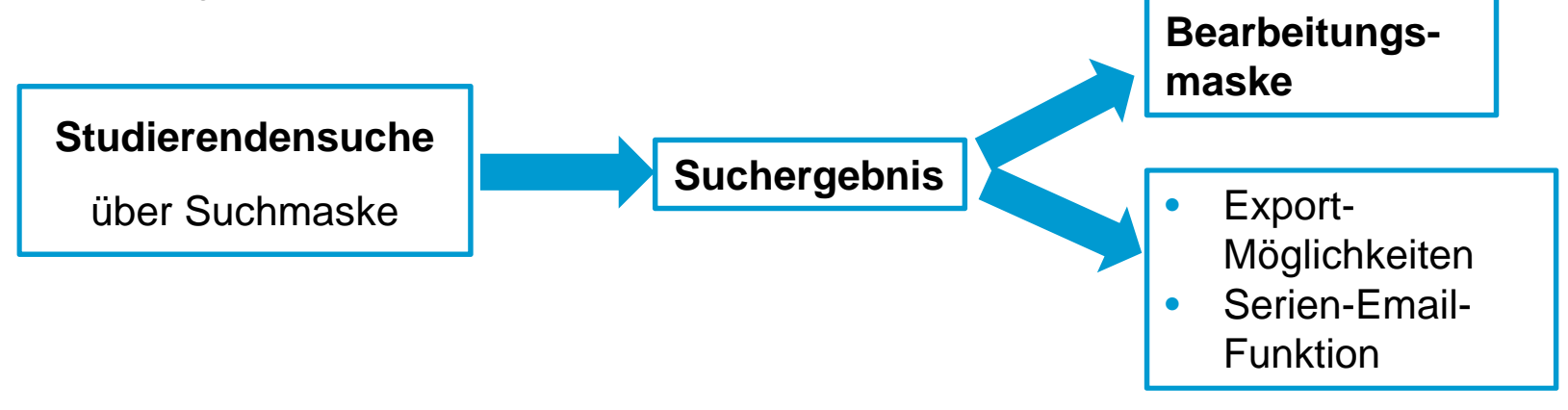

## **4.1 studierendenweise Leistungsbearbeitung – Übersicht**

- 1. **Der Rufen Sie den Menüpunkt Leistungen bearbeiten pro Studierendem** auf.
	- 2. Geben Sie die Daten des/der Studierenden ein, die Sie finden möchten.
	- 3. Klicken Sie auf **Suchen**.

 $\mathcal{B}$ 

 $\overline{A}$ 

4. Wählen Sie den gewünschten Studierenden aus der Liste durch Klick auf den Nachnamen aus. 5

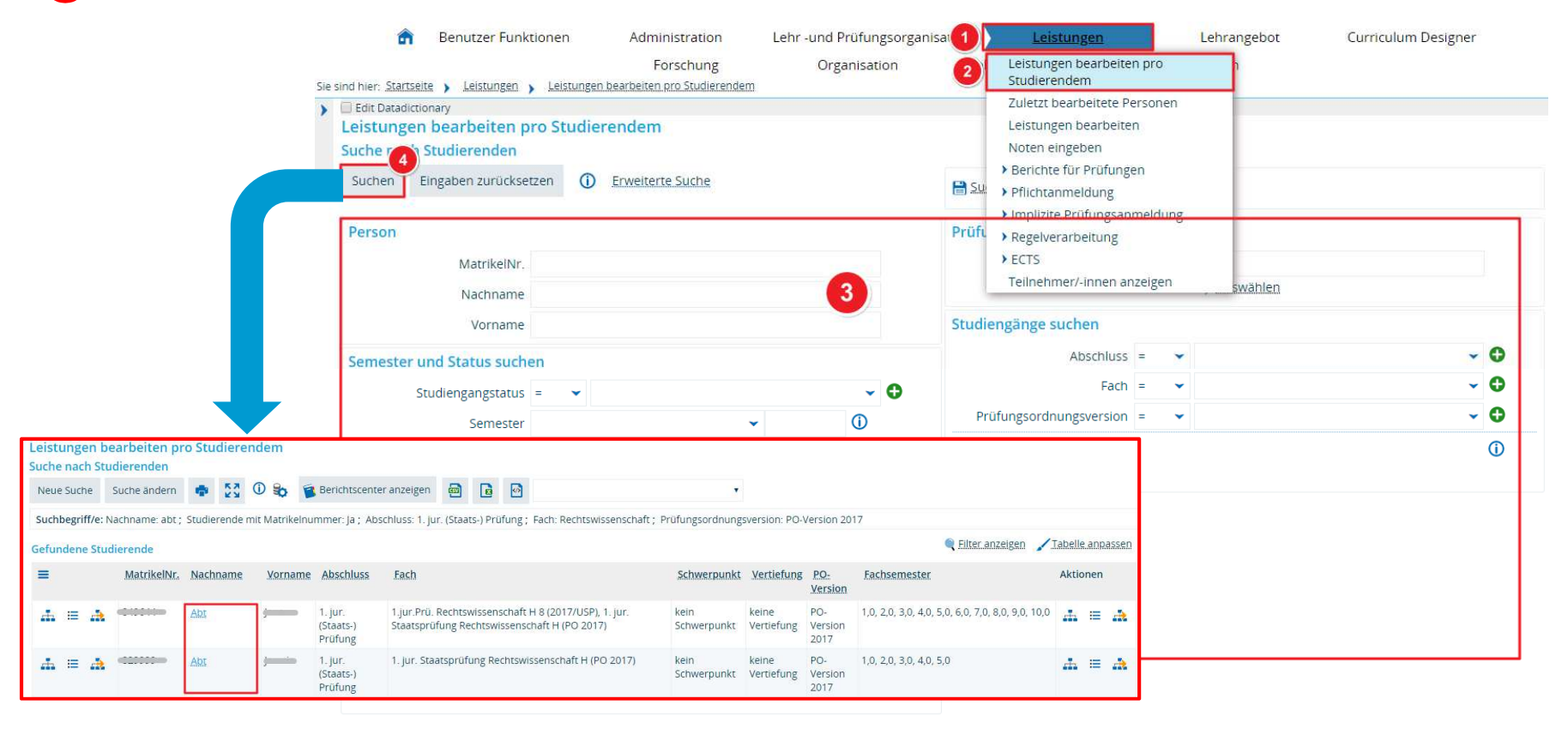

## **4.1 studierendenweise Leistungsbearbeitung**

**Übersicht über die Bereiche in der Leistungsbearbeitung pro Studierendem**

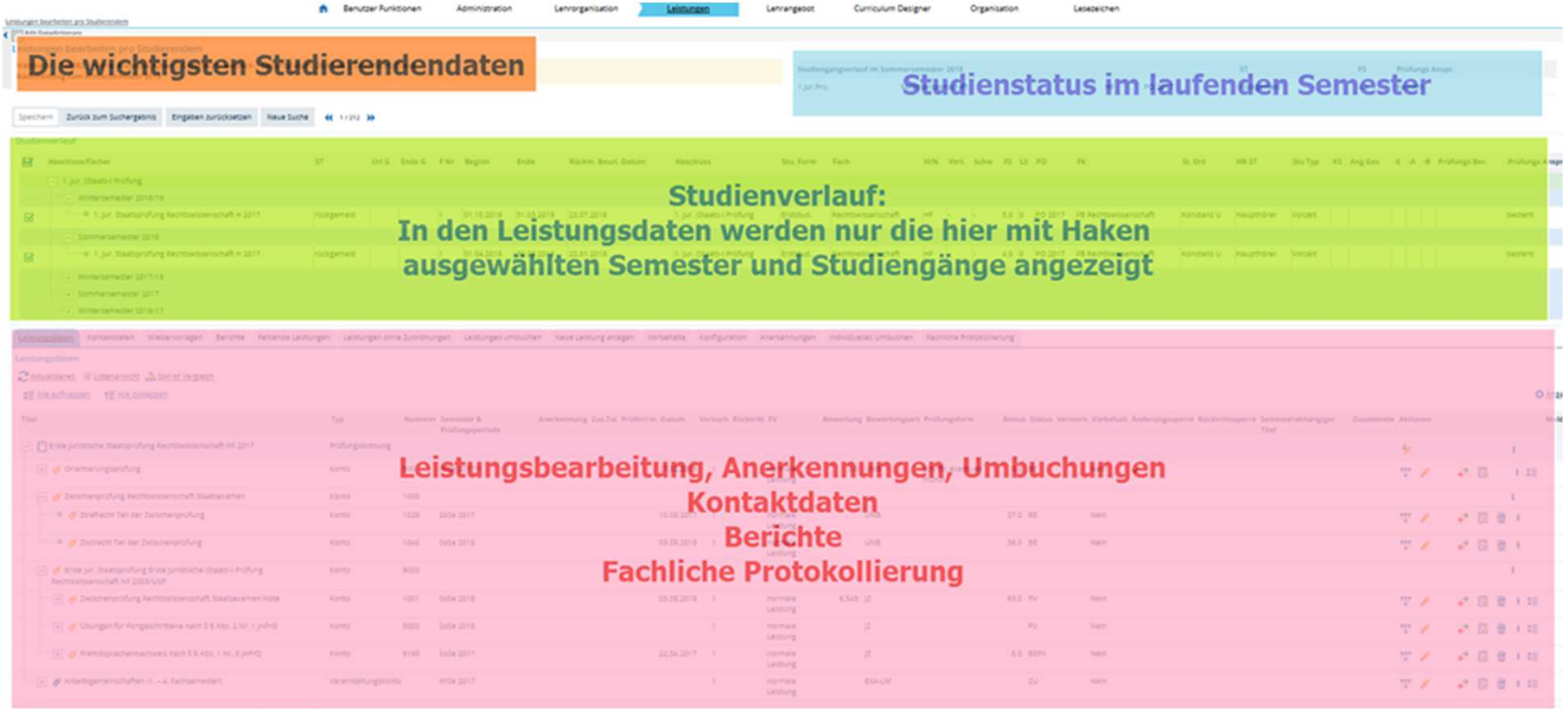

Secret Direction Surveyors Engineer procedure New Survey et 1/20 to

## **4.1 studierendenweise Leistungsbearbeitung – Übersichtverfügbare Ansichten**

Für die Leistungsdaten eines Studierenden gibt es drei verschiedene Ansichten, in die sie über die entsprechenden Buttons wechseln können.

#### Leistungsdaten

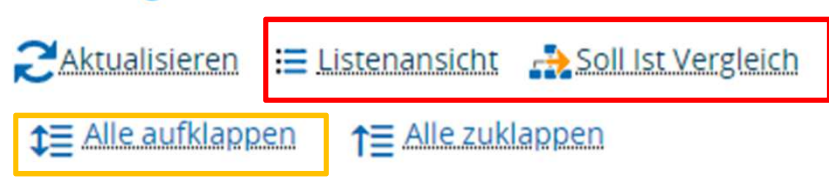

• In der **Baumansicht** (die sich standardmäßig öffnet) sehen Sie alle Leistungen, die der Student bisher (ggf. im gewählten Studiengang) erbracht hat. Bearbeiten Sie hier bestehende Leistungen (auch vorhandene Online-Anmeldungen)

• Im **Soll-Ist Vergleich** finden Sie neben den bereits erbrachten Leistungen auch alle weiteren Leistungen, die in der jeweiligen PO vorgesehen sind. Hier können Sie Abschluss-Arbeit bzw. Prüfung anlegen, wenn keine Onlineanmeldung stattgefunden hat.

• In der **Listenansicht** können Sie die Leistungen im Raster bearbeiten.

**1 Alle aufklappen**  Bitte nicht verwenden, da hier das aufklappen alle Bereiche beinhaltet und u.U. sehr lange dauern kann!

# **4.1 studierendenweise Leistungsbearbeitung**

### **Ansicht anpassen**

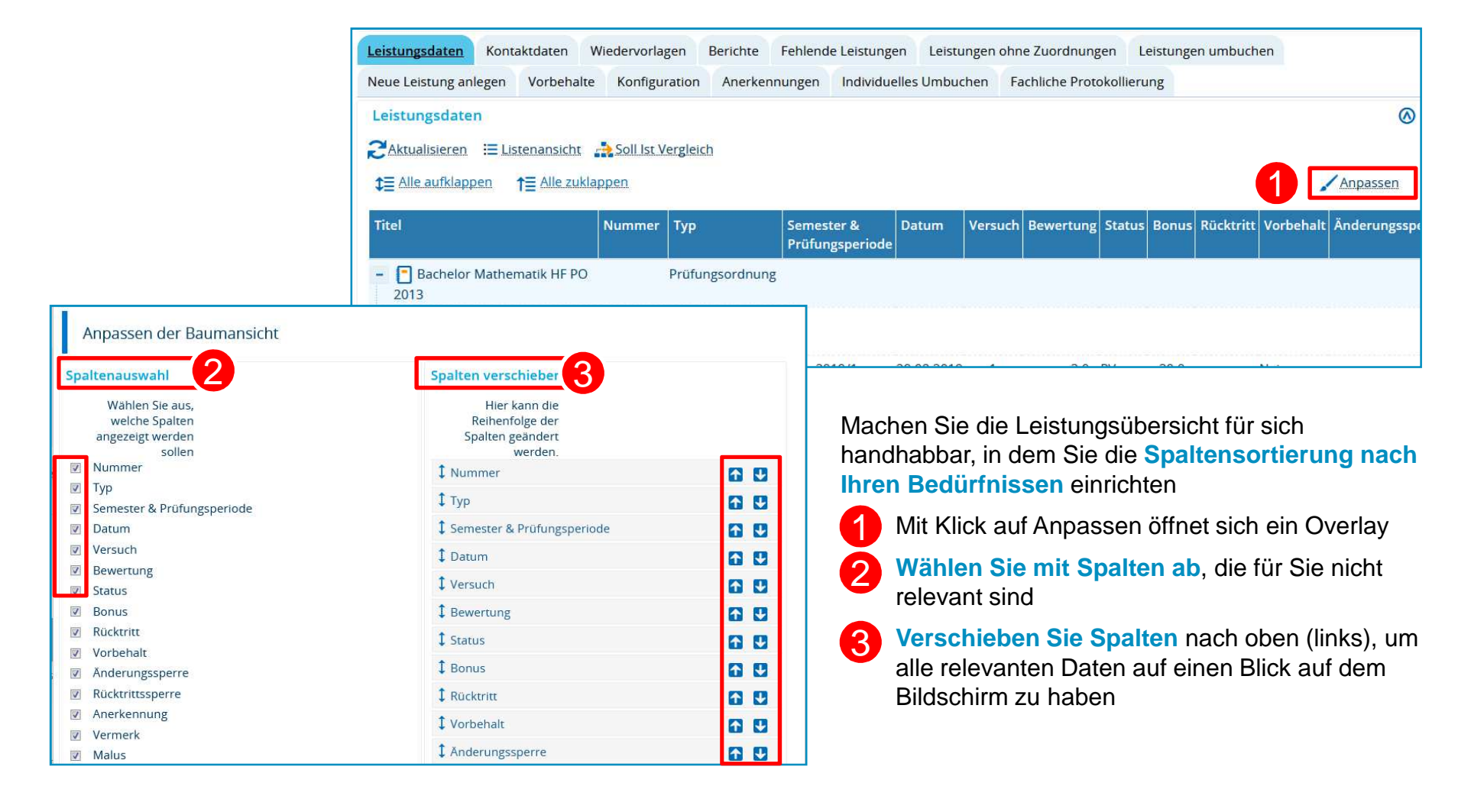